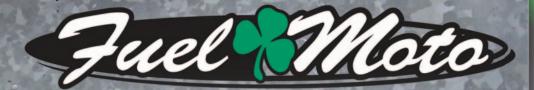

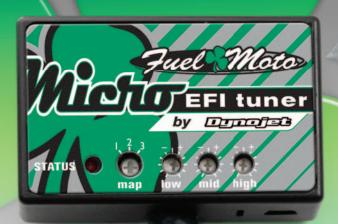

**FUEL MOTO MICRO EFI TUNER INSTALLATION INSTRUCTIONS** 2013 **KAWASAKI EX300** 

## **PARTS LIST**

- Micro Tuner Module Alcohol swab
- **USB** Cable Installation Guide
- CD-ROM Velcro

# PLEASE READ ALL DIRECTIONS BEFORE STARTING INSTALLATION

Note: Fuel Moto USA and Fuel Moto Micro EFI Tuner fuel management systems are not legal for use or installation on motor vehicles operated on public highways in the State of California or other States where similar emission and decibel regulation laws may apply. The user shall determine suitability of the product for his or her use. The user shall assume all risk and liability in violation of regulations and any incurred financial obligations due to vehicle inspections or emissions tests.

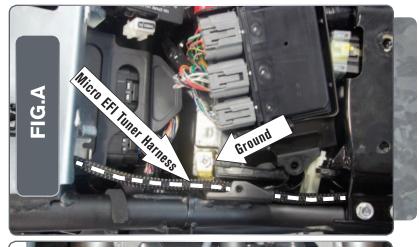

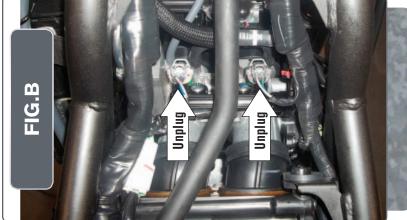

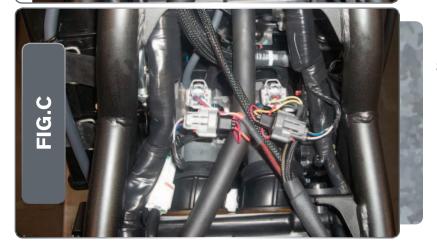

- 1. Remove the seats.
- 2. Remove the fuel tank.
- 3. Lay the Micro EFITuner module in the tail section and route the wiring harness towards the front of the bike, following alongside the right side frame rail as closely as possible.

Cross-member brackets may need to be loosened or removed to route the wiring harness beneath them.

- 4. Move the junction box out of the way and remove the bolt for the battery cover (Fig. A).
- 5. Secure the ground wire of the Micro EFITuner wiring harness with the 6mm ring lug to the negative terminal of the bike's battery (Fig. A).
- 6. Reinstall the battery cover and junction box.
- 7. Locate and unplug the stock wiring harness from both of the fuel injectors (Fig. B).

8. Plug the Micro EFITuner wiring harness in-line of the stock wiring harness and the fuel injectors (Fig. C).

The pair of Micro EFITuner connectors with ORANGE colored wires go to the left-most cylinder (cylinder #1).

The pair of Micro EFITuner connectors with YELLOW colored wires go to the right-most cylinder (cylinder #2).

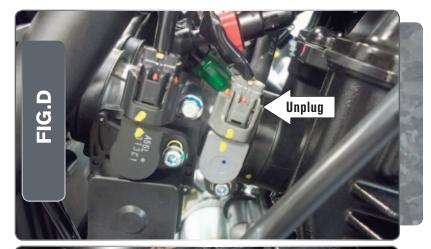

9. Locate and unplug the Throttle Position Sensor on the right-hand side of the throttle bodies (Fig. D).

This is the GREY 3-pin connector.

This picture was taken with the coolant bottle moved out of the way.

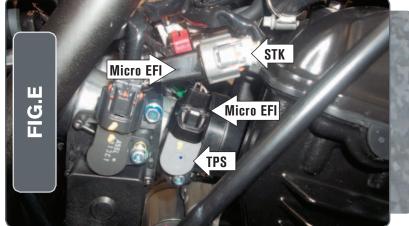

10. Plug the connectors from the Micro EFITuner wiring harness in-line of the TPS and the stock wiring harness (Fig. E).

Make sure you do NOT plug the Micro EFITuner in-line of the stock BLACK connector.

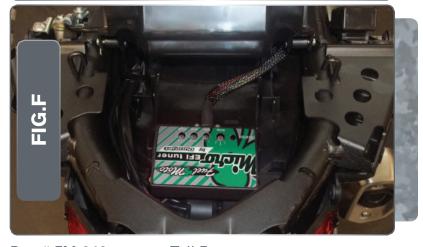

11. Use the supplied Velcro to secure the Micro EFITuner module in the tail section (Fig. F).

Be sure to clean both surfaces with the supplied alcohol swab prior to applying the Velcro.

12. Reinstall the fuel tank and seats.

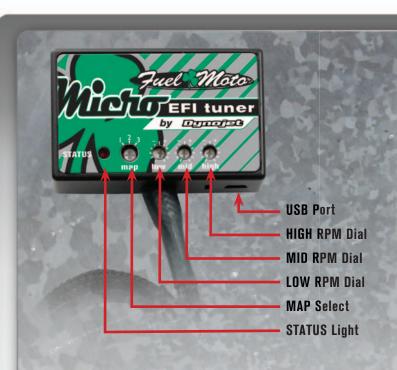

### Selecting the Map Position

The Fuel Moto Micro EFI Tuner comes loaded with up to ten maps. Using a #1 Phillips screwdriver, turn the map select dial to toggle between the loaded maps. Refer to the map position table below for the maps included in your Micro EFI Tuner Module.

## **Using the RPM Range Dials**

The Low, Mid, and High RPM Dials refer to the RPM range, in thirds, of your vehicle. Each dial allows +/- 10% fuel adjustment on top of what fuel changes are done in the map. With the dial facing straight up, there is no additional fuel change

For example, if your vehicle revs to 6000 RPM:

- •The low RPM dial will adjust 0-2000 RPM
- •The mid RPM dial will adjust 2001-4000 RPM
- •The high RPM dial will adjust 4001-6000 RPM

### **Using Fuel Moto Micro EFI Tuner Control Center**

Take your tuning to the next level with the Fuel Moto Micro EFITuner Control Center software.

- Insert the CD provided into your computer's CD-ROM drive. The launch program will run automatically. If auto-run is disabled, double-click the My Computer icon then double-click the CD drive icon. Double-click Fuel Moto Micro EFITuner setup.exe to manually start the CD.
- 2 Click Install Software and follow the on-screen instructions to install the Micro Tuner software. The Micro EFITuner software and maps will be stored in C:\
  Program Files\Fuel Moto Micro EFITuner Control Center.
- 3 Click Map Database. All maps will automatically be installed to the C:\Program Files\Fuel Moto Micro EFITuner Control Center\maps folder.

## **Loading Additional Maps**

- 1 Connect the USB cable from the computer to the Fuel Moto Micro EFITuner Module. Verify the cable is fully seated in the Fuel Moto Micro EFITuner Module.
- 2 Run the Fuel Moto Micro EFITuner Control Center software by double-clicking the program icon installed on your desktop or on your start menu.
- 3 Click Open Map File and select a map file.
- 4 Click Send Map. You can send the map to any of the ten map positions .

# **Altering Maps Using Software**

The values in the map represent a percentage of fuel change over stock. A value of 10 in the map indicates at that throttle position and RPM range the vehicle will be 10% richer than stock. If the value is -10, then it would be 10% leaner than stock. You have the ability to fine tune your fuel curve by altering these values . The Control Center software allows a value of +250 to -100 in each cell.